digia

# **Exercises Lecture 7 – Qt Quick**

**Aim:** This exercise will let you try some of the features of Qt Quick.

**Duration:** 1h

© 2012 Digia Plc.

The enclosed Qt Materials are provided under the Creative Commons Attribution-Share Alike 2.5 License Agreement.

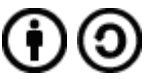

The full license text is available here: http://creativecommons.org/licenses/by-sa/2.5/legalcode.

Digia, Qt and the Digia and Qt logos are the registered trademarks of Digia Plc. in Finland and other countries worldwide.

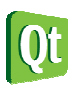

## **Populating a Scene**

As a starting point for this exercise, you will write a QML application, populating a scene with a set of items. The scene will consist of two rectangles with text.

Start by creating a QML Application project in Qt Creator. It will be initialized with a single, aml file and a .gmlproject file. Start by opening the .gml file.

In that file, create a set of elements corresponding to the ownership tree shown below. i.e. the sceneRect contains all elements, while text1 is contained within rect1.

To name the elements, use the id property. Notice that you will have to name the sceneRect as well.

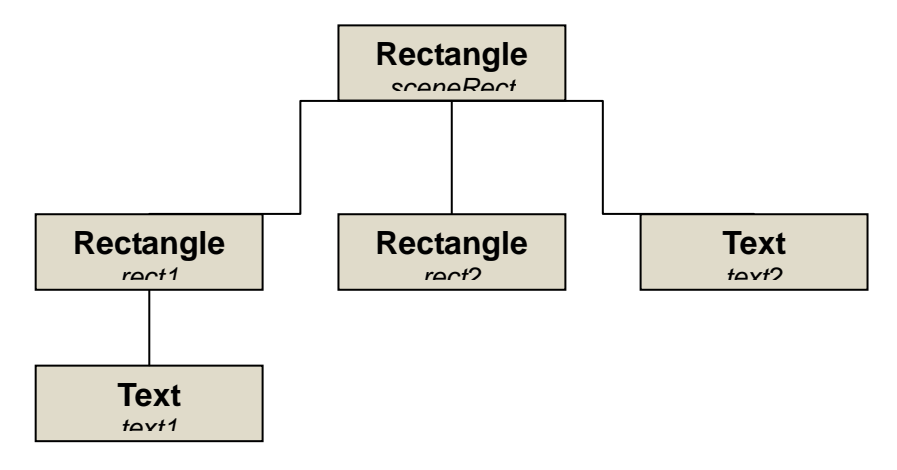

Set the width and height of the sceneRect to 400x400 and make the other two rectangles 100x100 pixels large.

Set the text property of text1 and text2 to "Hello Qt" and "Quicker Qt" respectively.

Set the color properties of the rectangles to a named color and a color that you specify using a hex code, e.g. "green" and "#ffaacc". The text defaults to black, but if you choose to have dark colored rectangles, you might want to change them to white.

If you try to run this file in the qml viewer, i.e. by pressing the run button in Qt Creator, all you will see is a bunch of overlapping items in the top left corner of the scene.

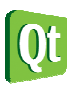

## **Placing Items**

In order to arrange the items visually, you will use anchor layouts. The end result will look something like the illustration below, but feel free to add your own personal touch.

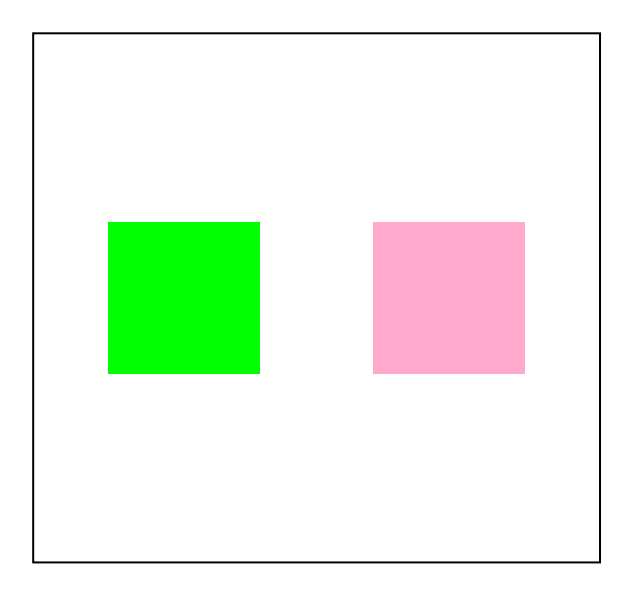

Start by making text1 fill its parent by binding the anchors. Fill property to parent.

Then center text2 in rect2 by using the anchors.centerIn property. Finally, make the y value of rect2 mirror and invert the y-value of rect1.

I.e. the y value of rect2 is bound to the following expression:

```
sceneRect.height - rect1.y - height
```
Finally, place rect1 and rect2 in a visually pleasing way, next to each other by binding the  $x$  values of both and the y value of rect1.

Running the qml script, it becomes obvious that the text of text1 needs to be centered in both the vertical and horizontal direction to be correctly placed in rect1. This is achieved by binding the verticalAlignment and horizontalAlignment to Text.AlignVCenter and Text.AlignHCenter respectively.

# **Adding Movement**

To understand the dynamics of the scene, you will now add an animation for the y value of rect1. This, in turn, will cause the y value of rect2 to change too, as it is bound to the animated value.

Start by adding a single NumberAnimation for the y value of rect1. Simply replace the binding of the y property with the following line.

```
NumberAnimation on y { 
       to: 300; duration: 5000; easing.type: Easing.InOutQuad; 
}
```
In the animation, the target value (to), duration and easing curve are set. The duration is expressed in milliseconds (1s = 1000ms), so the animation lasts five seconds. The easing curve describes how the value is changed. In this case a quadratic curve is used to make the start and end softer. You can see all the available easing curves at http://doc.qt.nokia.com/latest/qmlpropertyanimation.html#easing.type-prop .

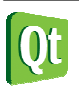

diqia

Having a single number animation moves the rectangles once. The next task will be for you to set up two animations in a sequential group, i.e. make them run after each other. One animation will move the rectangles in one direction and the other animation will move them in the opposite direction. By looping the animation group, an infinite loop of continuous movement will be created.

Start by replacing the NumberAnimation by a SequentialAnimation on y. Within the sequential animation, create two NumberAnimation instances.

The first number animation has a destination (to) value of 300 while the second goes to zero. Now set the duration and easing type according to your own liking. Letting the rectangles bounce on impact (Easing.OutBounce) can produce a good effect, as can different combinations of InQuad, OutQuad or InOutQuad.

To make the sequential animation loop forever, bind the property loops like this:

loops: Animation.Infinite

### **Interacting with States**

Hardcoded animations is one way to achieve movement, but usually the target positions are different for different animations and continuous movement is not the main objective. Instead, smooth transitions between states is what is requested.

Qt Quick addresses this using states and transitions, where states define the targets, and transitions how to get to the target. You will now introduce this to the scene from the previous exercise steps.

First, remove the animations from step 3 and resume to the static scene that you had at the end of step 2.

Now add the two states first and second in the sceneRect using the following lines:

```
states: [ 
      State { name: "first" }, 
      State { name: "second" } 
\overline{\phantom{a}}
```
For each of the states, a set of PropertyChanges elements can be added. A PropertyChanges element changes a set of properties for a given target element. For instance, the following line changes the y position of rect1 to zero:

```
PropertyChanges { target: rect1; y: 0 }
```
Now, set up the states so that the y value of rect1 is zero for the first state, and 300 for the second state.

You can now test the two states by binding the state property of the scene Rect to first or second.

state: "first"

This is, however, a bit dull. Instead, add a MouseArea in the sceneRect using the following lines:

```
MouseArea { 
     anchors.fill: parent 
     onClicked: { 
        if(parent.state == "first") parent.state = "second"; 
         else 
              parent.state = "first";
```
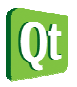

 } }

The result of this should be that mouse clicks anywhere within the scene switch the state. As you can see from testing the script, the state changes are instantaneous. Not pretty, nor smooth.

The solution to this is transitions. The transitions property contains a list of animations that are applied to given properties. This way, the state changes can be controlled.

To add transitions to your scene, start by adding a transitions property to the sceneRect, with a NumberAnimation for the y property to rect1.

```
transitions: [ 
      Transition { 
           NumberAnimation { 
                target: rect1 
                property: "y" 
                duration: 500 
           } 
      } 
\mathbf{I}
```
Experiment by tuning the duration and easing type of the NumberAnimation to get a smooth transition effect.

In the example used here, the same transition effect is applied to all transitions. Using the to and from properties of of each Transition object, you can control the behavior of different properties for different transition changes.

Try using different easing curves and durations depending on the destination (to) state. Then try to add changes to the scale of the two rectangles by adding more PropertyChanges to the states.

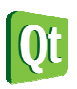

digia

# **Solution Tips**

## **Step 1**

You set a property using a binding expression, e.g. binding the width of an element to the value 200, type the following within the  $\{\text{ and }\}$  of the element declaration.

width: 200

The dimensions of a rectangle are controlled by the width and height properties.

To name an element, simply bind the id property to the name, without quotation marks.

id: sceneRect

To set a color, ensure to contain the name of the color or hex-code prefixed by a hash character within quotes.

color: "red"

Controlling the text of a Text element is simply a question of binding the text property to a quoted string.

text: "Qt is cute"

### **Step 2**

Controlling the location of an item is simply a question of binding the x and y properties.

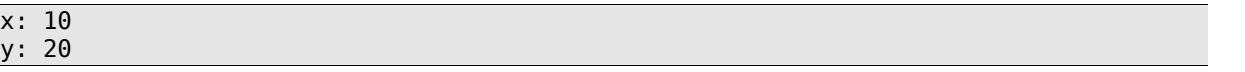

To ensure that the binding of the y value of the rectangles match up, try setting the y property of rect1 to zero. This should place rect1 at the top of the scene and rect2 at the bottom.

## **Step 3**

Do not forget to remove the binding of  $\vee$  to a static value when animating the property.

One example of a nice looking animation sequence looks like this:

```
SequentialAnimation on y { 
     NumberAnimation { to: 300; duration: 1000; 
         easing.type: Easing.OutBounce; } 
     NumberAnimation { to: 0; duration: 3000; 
         easing.type: Easing.InOutQuad; } 
     loops: Animation.Infinite 
}
```
### **Step 4**

Adding a PropertyChanges to a State is a matter of declaring it within the State as shown below. Notice that you can add multiple PropertyChanges to a single State. When adding State elements to the states property, do not forget the comma between the states. This is because the states property is a list.

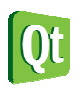

```
states: [ 
     State { 
          PropertyChanges { ... } 
          PropertyChanges { ... } 
     }, 
     State { 
...
```
To declare transitions for a specific transition with multiple NumberAnimation elements, you set the to and from properties of the Transition and declare the NumberAnimation elements within the Transition element.

```
transitions: [ 
     Transition { 
          from: "state-name" 
          NumberAnimation { ... } 
          NumberAnimation { ... } 
     }, 
     Transition { 
...
```
The scale of an element is controlled by the scale property. A scale of 1.0 means that the element is not scaled, while a larger scale value means a larger object.

Other interesting properties to play with can be rotation, opacity and color.

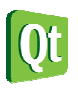